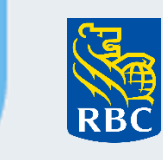

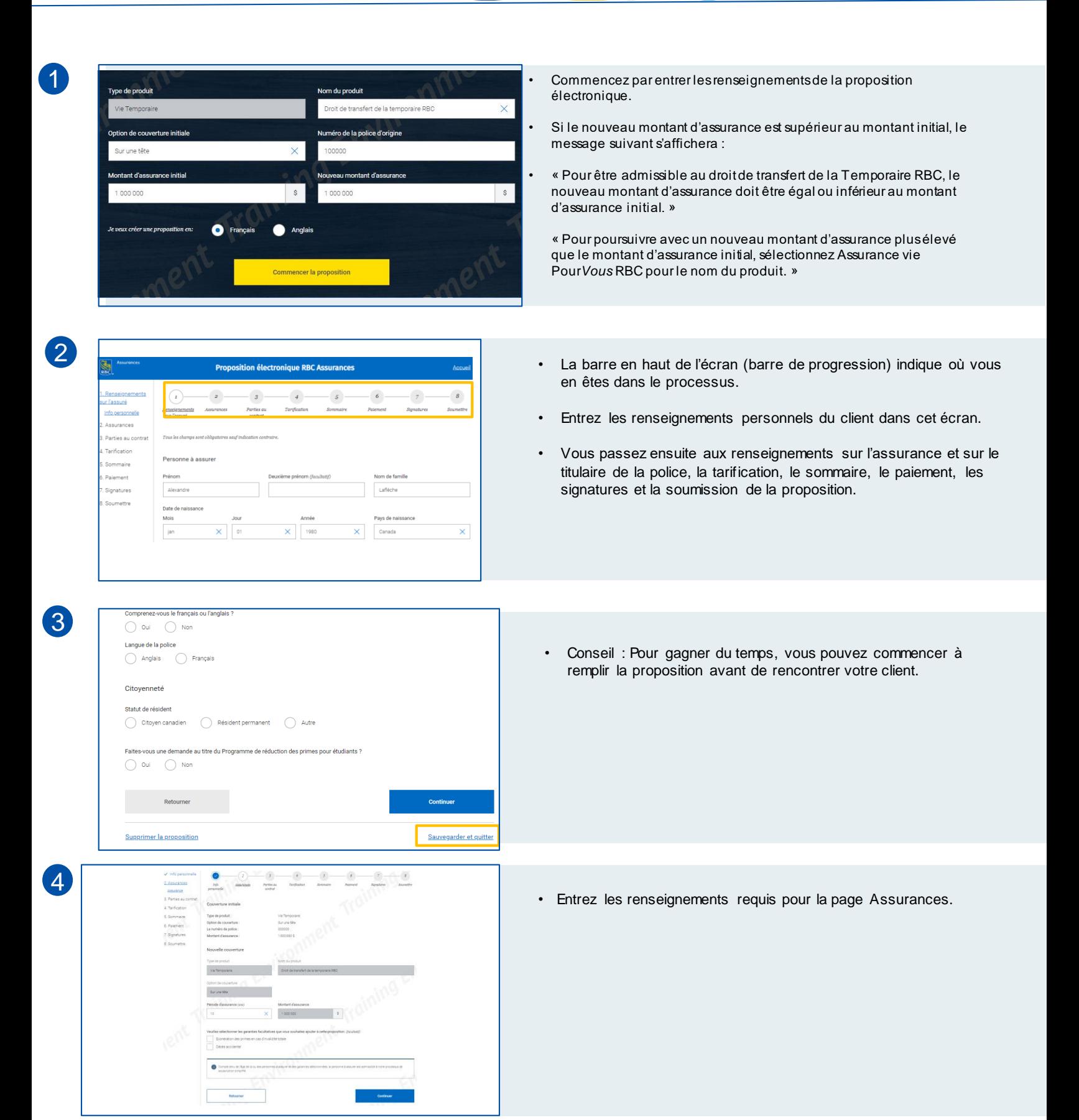

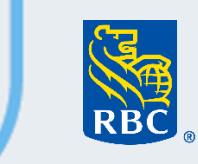

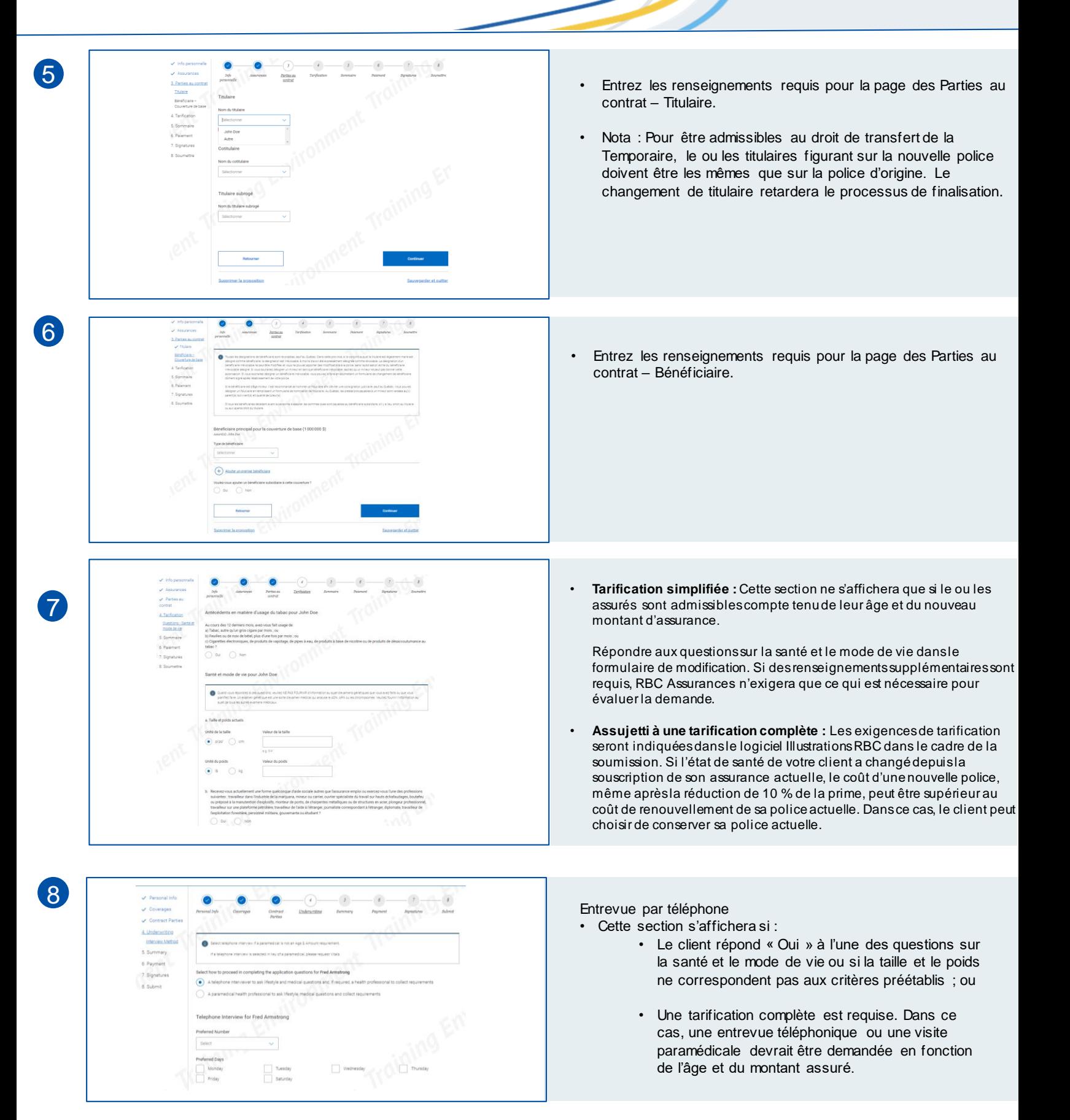

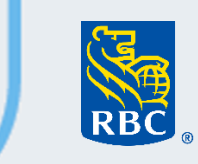

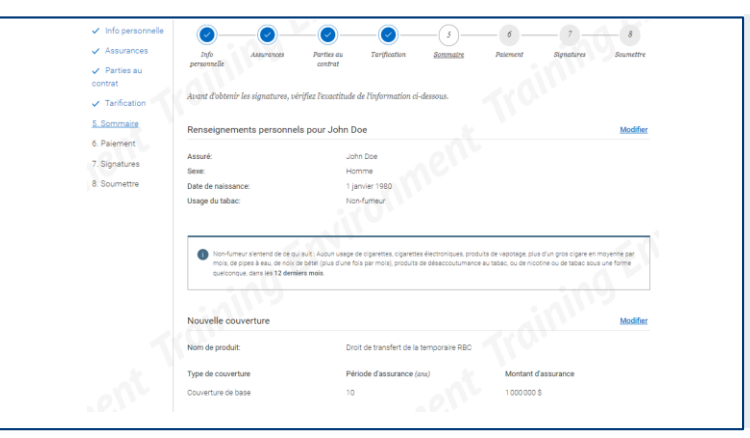

9

11

Préférence concernant la transmission de document

 $\bigodot$  Voie électronique  $\bigodot$  Papier

électronique des documents d'assurance

dessous.

Nom:

Indiquer la méthode privilégiée pour la transmission des documer is d'assurance.

John Doe

Adresse de courriel

courriel@courriel.com

• Ensuite, la page Sommaire s'affichera. Avant de poursuivre, passez en revue la page pour vous assurer que tous les renseignements sont exacts préalablement à l'obtention des signatures.

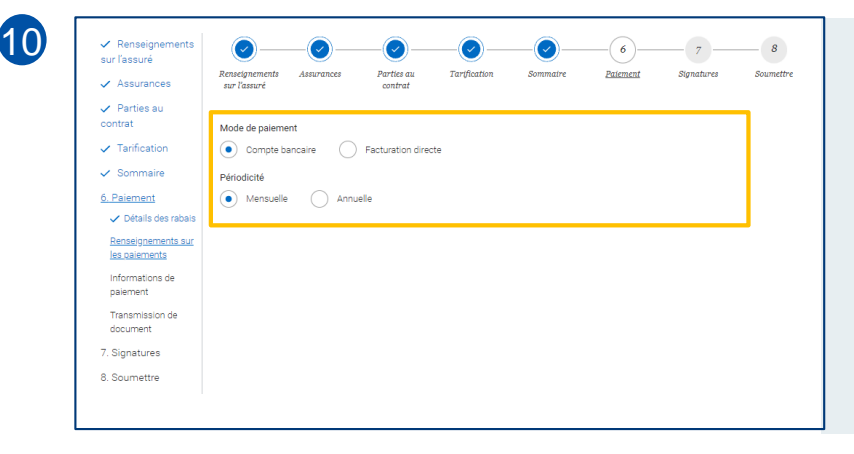

(2) Ce dossier comporte environ 50 pages. Nous vous demandons de tenir compte de l'environnement lorsque vous choisissez votre réponse

uessous.<br>Le courriel expliquera comment créer un compte Assurance en ligne afin que le ou les titulaires de police puissent accepter la transmissio

réléphone cellulaire 2 514-555-5555

e.g.  $647-123-4567$ 

• Le ou les titulaires de police doivent créer un compte Assurance en ligne pour accepter la transmission électron<br>• Lorsque les documents d'assurance sont prêts à être transmis, le ou les titulaires de police recevront un

- À la page Paiement, vous pouvez sélectionner le mode de paiement et la périodicité de la facturation en fonction des préférences du client.
- Quand le mode de paiement choisi est Compte bancaire, il faut consigner les renseignements relatifs à l'autorisation de débit préautorisé et les renseignements de la banque ou de l'institution financière.

- Quand l'assuré est aussi le titulaire de la police, alors la préférence concernant la transmission de documents est réglée par défaut à Voie électronique, mais il est possible de sélectionner Papier.
- Si l'assuré n'est pas le titulaire de la police, il doit consentir à la transmission par voie électronique.
- L'assuré devra donner son consentement durant la signature en apposant ses initiales dans la case de consentement de la section Convention du sommaire de la proposition.
- Si l'assuré ne souhaite pas que le titulaire de police ait accès aux documents de la police et de la proposition, il devrait choisir les documents papier.

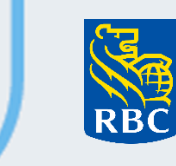

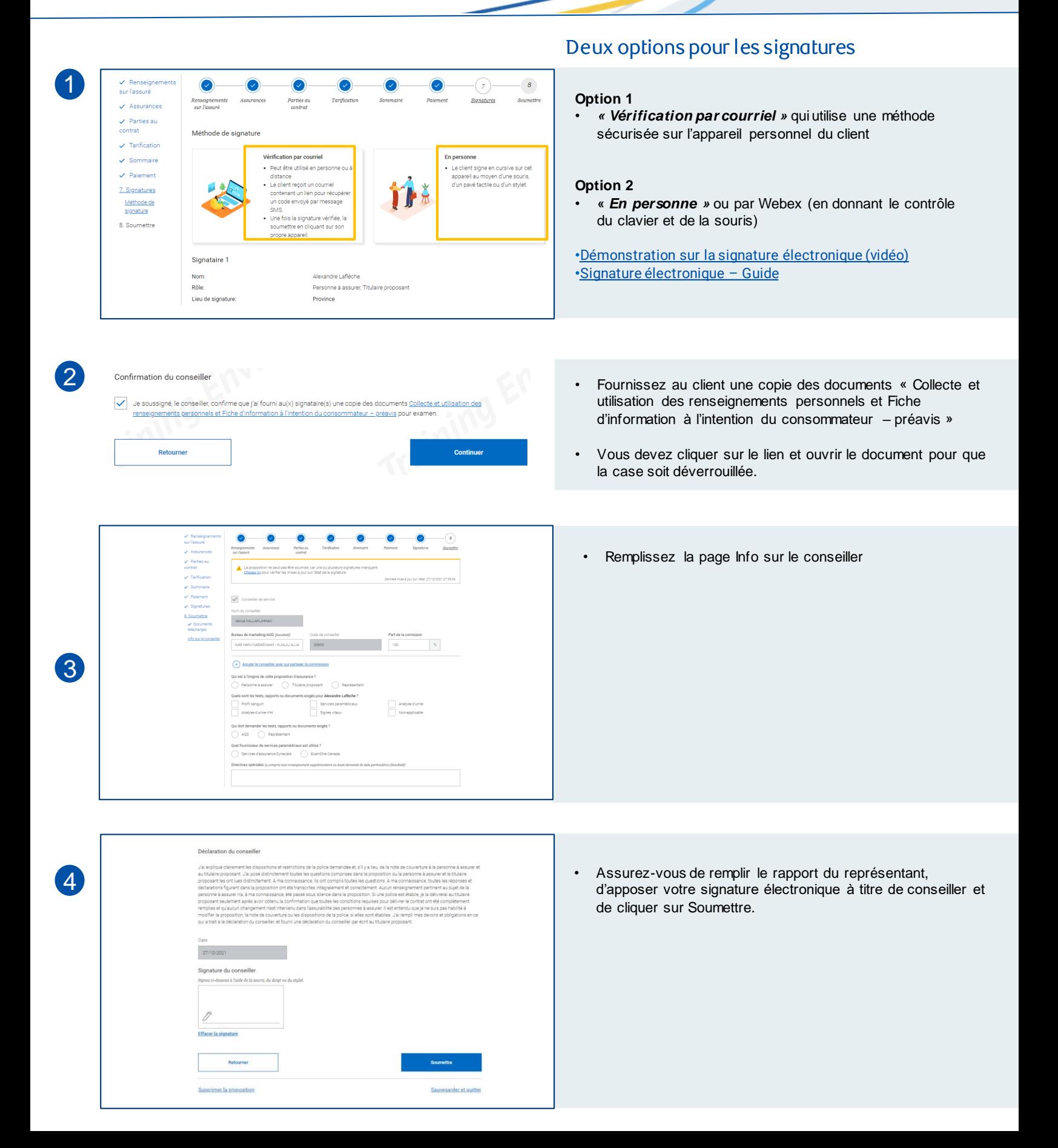

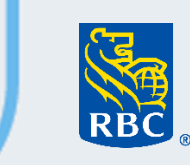

#### **Assurances**

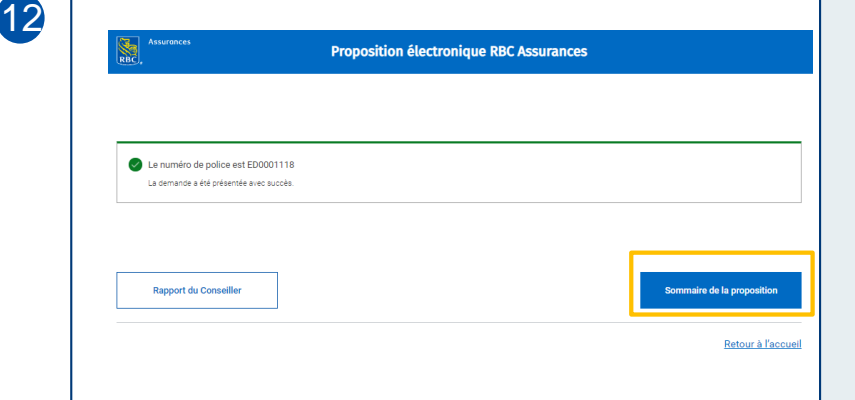

La proposition est remplie ! À ce stade, vous pouvez :

- Imprimer un rapport du conseiller.
- Générer un sommaire de la proposition.
- Revenir à l'écran d'accueil.

13

Dossier en cours

- Une fois votre proposition soumise, vous la verrez dans l'onglet Proposition soumise à l'écran d'accueil.
- Cet écran montre les propositions en cours dans l'onglet « Dossier en cours ».
- À cet écran, vous verrez également l'onglet permettant de soumettre de nouveau. En cas d'échec de la soumission d'une proposition, habituellement en raison d'une erreur technique, la proposition est enregistrée, mais elle n'est pas modifiable.
- Si votre proposition se trouve dans la section Soumettre à nouveau, vous devrez la soumettre à nouveau une fois le problème technique résolu.

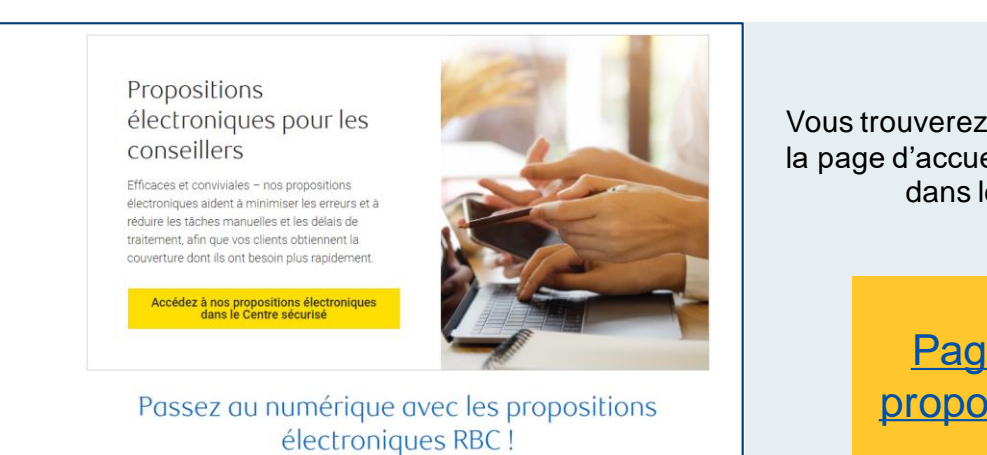

#### **Ressources**

Vous trouverez cette ressource et plus encore sur la page d'accueil de la proposition électronique ou dans le Centre des ressources.

> Page d'accueil de la [proposition électronique](https://www.rbcinsurance.com/fr/centre-des-ressources/outils-numeriques/index.html)